## **【Datum ワークステーション】「E-ライセンス」コードの設定方法** 2023.7.6 [OpenGIS](http://www.opengis.co.jp/)

USB キーを使わない場合のライセンスの設定方法です。

シングルライセンス、フローティングライセンスとも同じ手順です。試用版ライセンスも同様です。

メールで次のようなライセンスコードが送付されます。

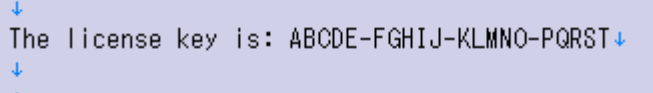

Datum ワークステーションのインストール後、Datum ワークステーションを起動すると「License Setup」画面が出るのでこのコードを入力します。

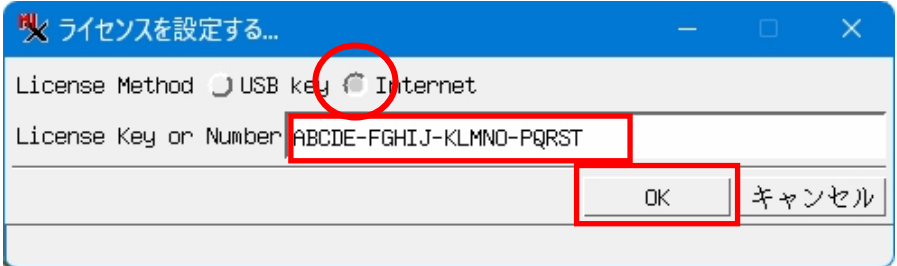

## **すでに Datum ワークステーションがインストール済みで「License Setup」画面を出す方法**

「すべてのアプリ」から「DatumWorkstation」>「DatumWorkstation License Setup」を起動します。 もしくは、起動後のメニューから、[ヘルプ]>[ライセンスを設定する]を選択します。

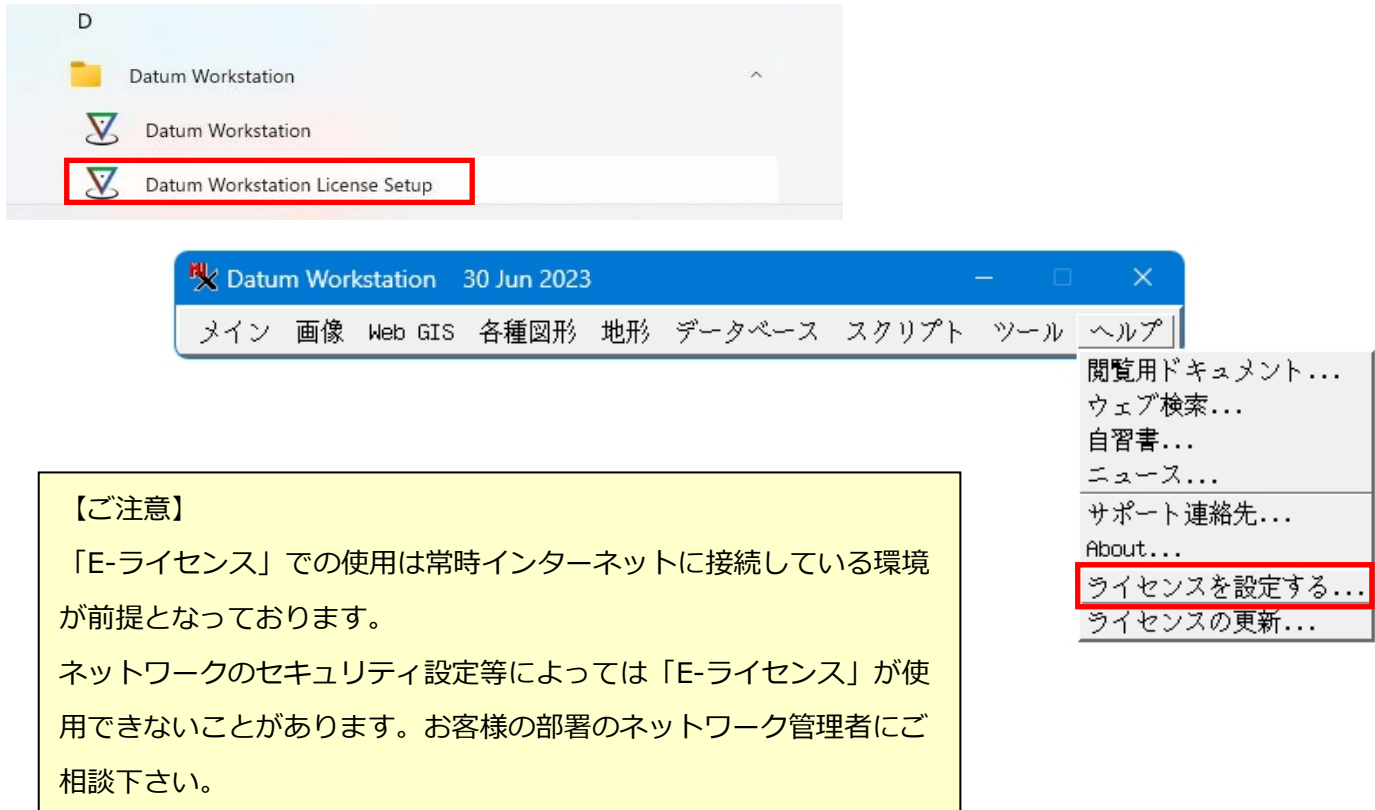